## **How to Generate and/or Request an Enrollment Verification from your NSU Student Center**

1. Visit [www.nevadastate.edu](http://www.nsc.edu/) and click on myNevadaState portal on the top right of the web page.

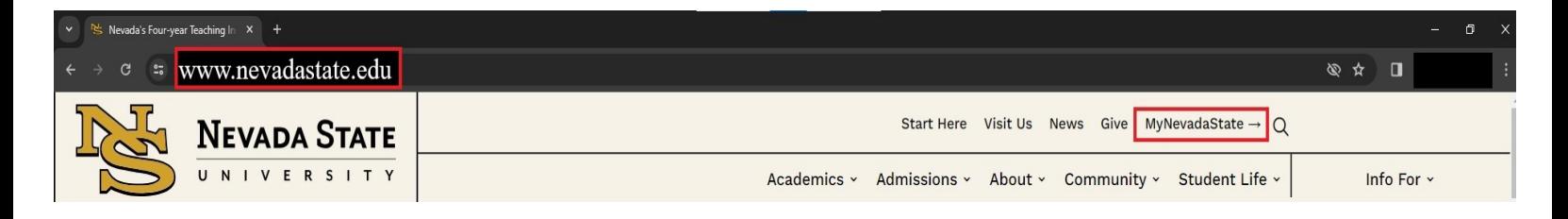

2. Login to your portal with your NSHE credentials. On the left side, scroll down and expand on Student Center and click Student Center again.

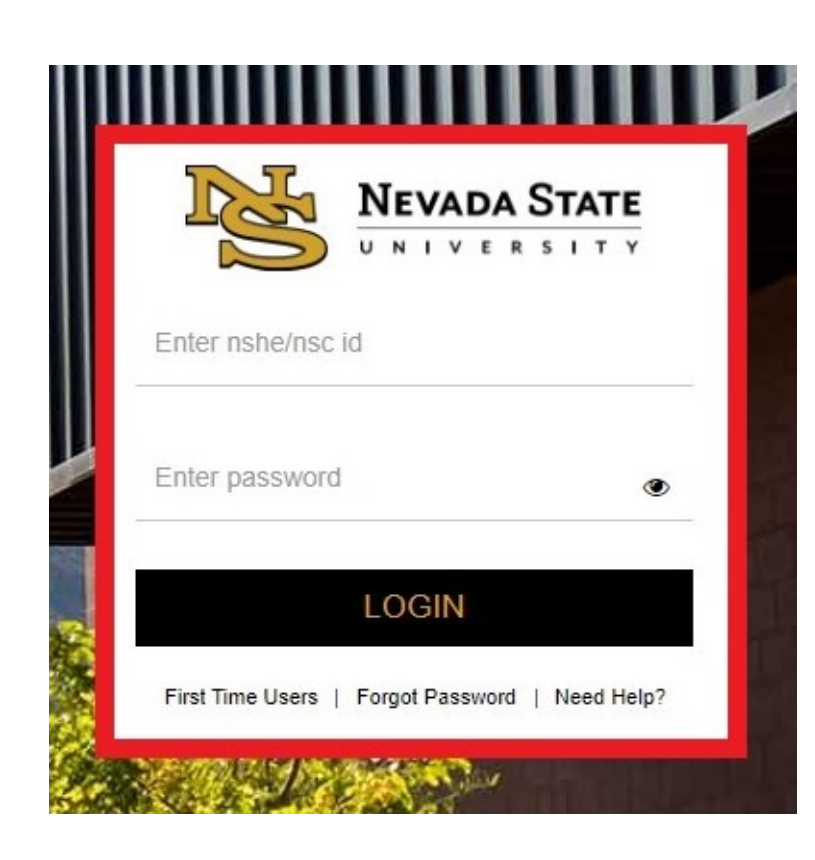

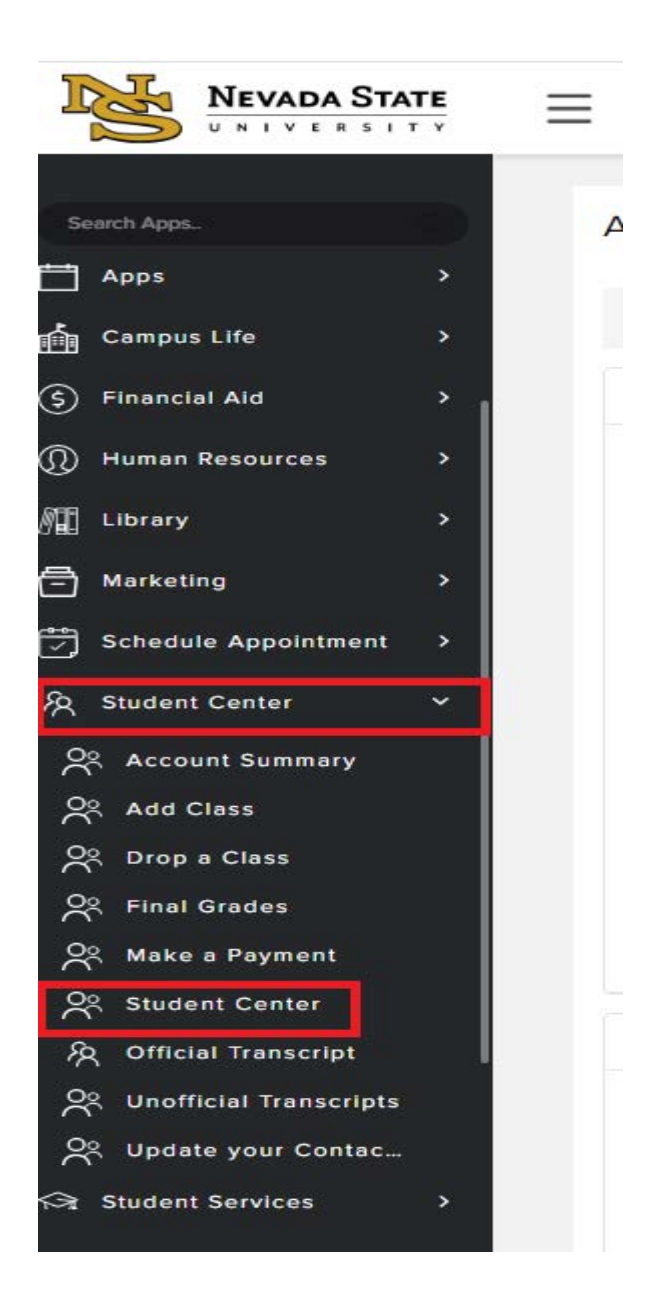

3. Click on Student Center again and focus on the **Academics** tab and click on the drop down menu that says "Other Academic Information" and select "Enrollment Verification".

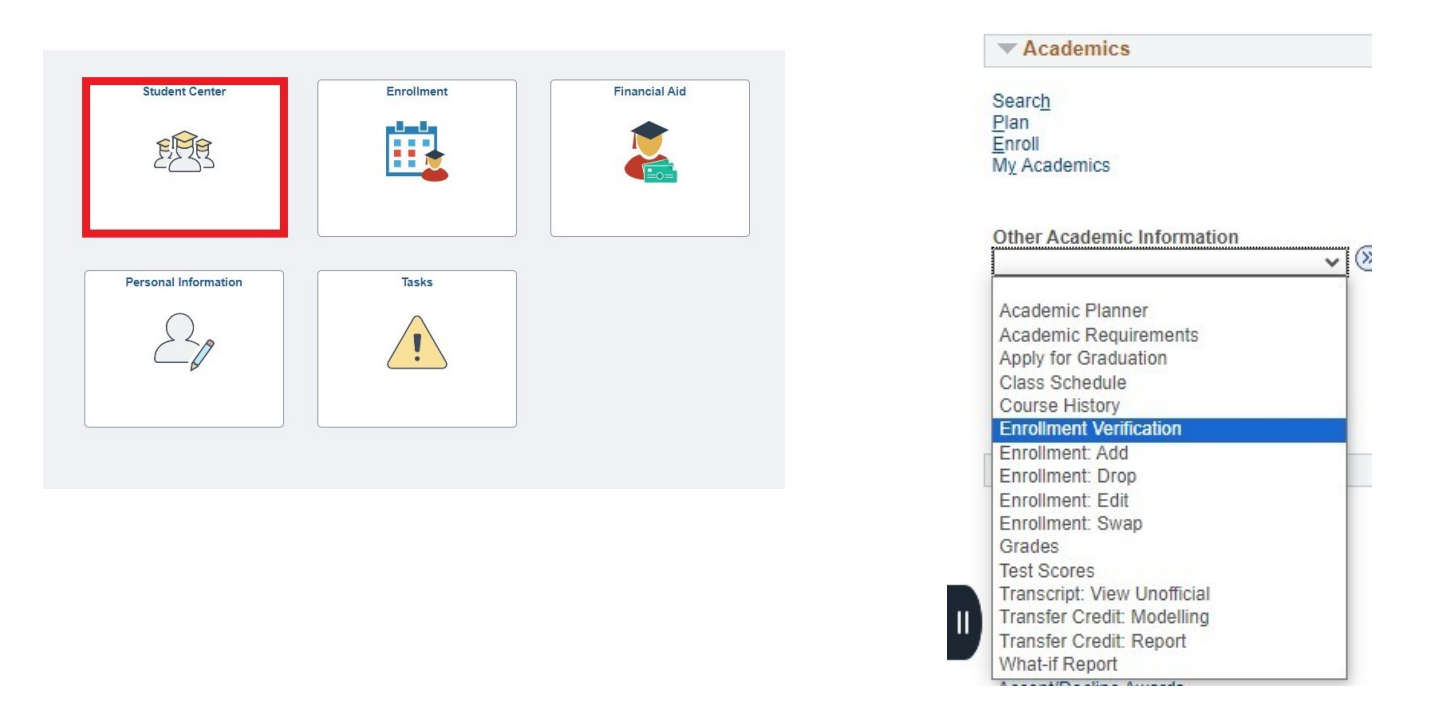

## 4. Select "Allow to Print from my Browser". Place a check mark in the appropriate boxes then select "Submit".

**Request Enrollment Verification** 

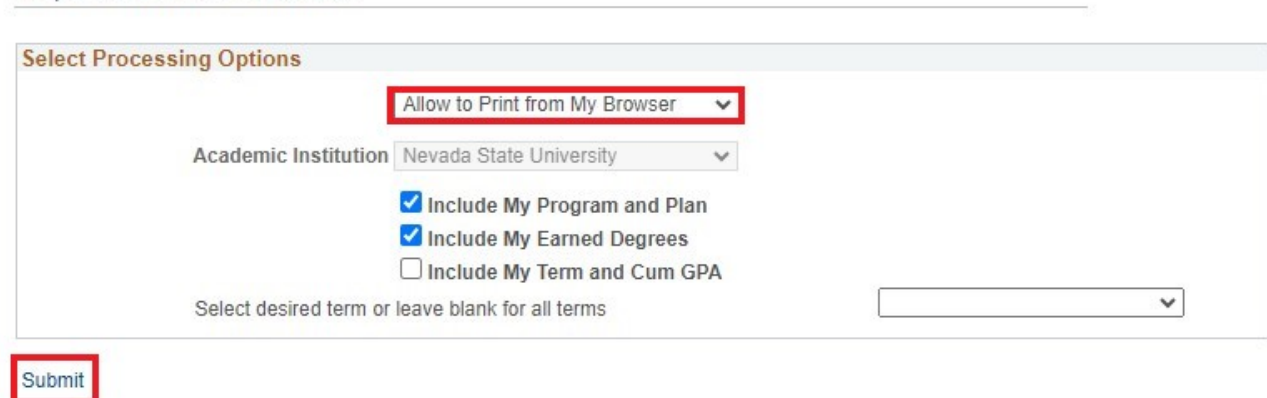

5. You can click "Printer Friendly Version" and print from your electronic device or save it as a pdf.

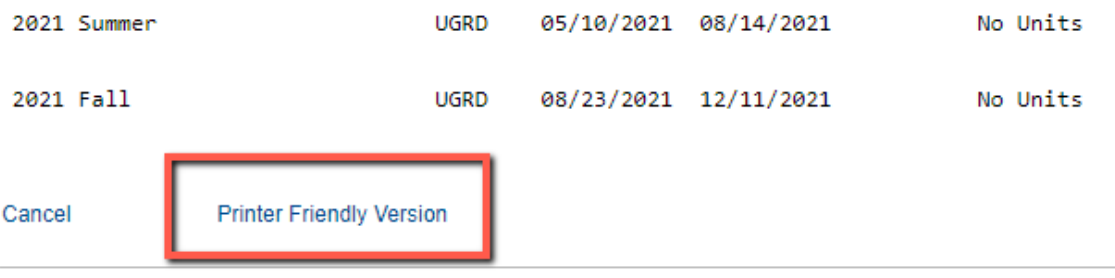